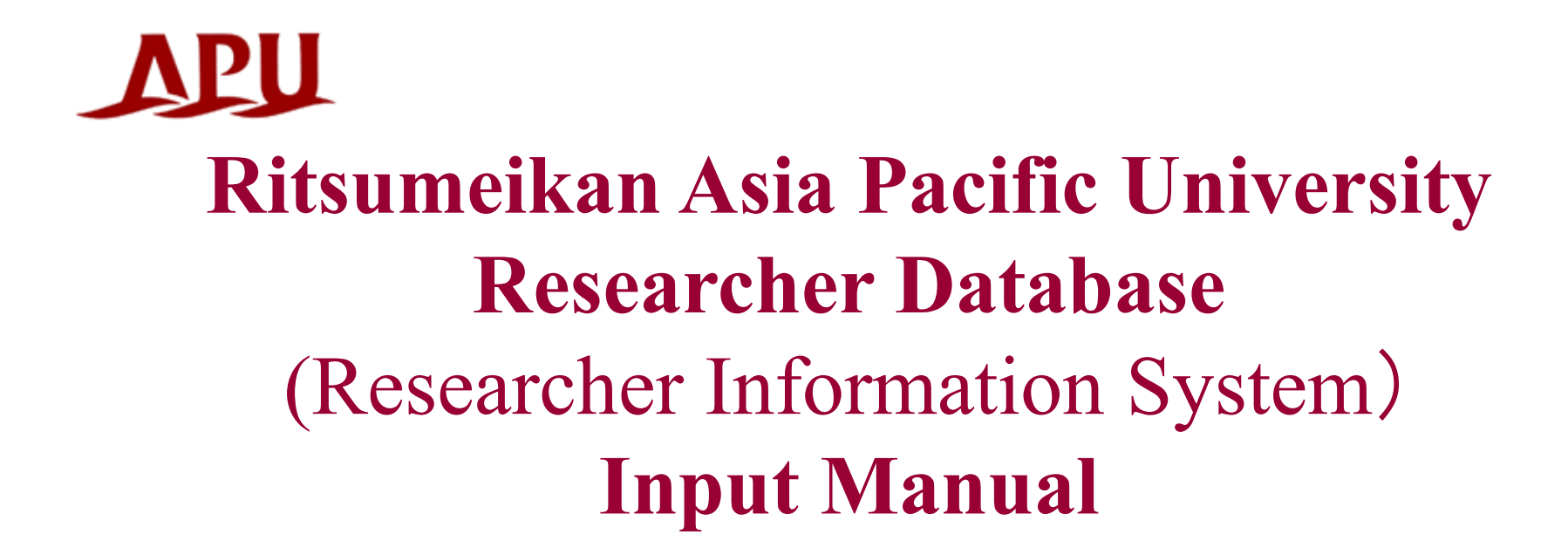

Please refer to this manual when inputting or registering data in the Researcher Database.

Ritsumeikan Asia Pacific University Researcher Database update screen: http://researcher.apu.ac.jp:8085/scripts/update/index.htm

Access from: Campus Terminal [Research]→Research Information for Faculty→Researcher Database→Updating the Researcher Database

For inquiries: Research Office (ext. 2504)

2016.10

# Important Points

- **After inputting data, always make sure to click the "Register" button. Whenever changing input data, or adding a new space for information, please make sure to click the "Register" button and confirm that the data was input before moving on to a new window.**
- **Please do not use the "Backspace" key or "Back" button on your web browser. To move to a new page, please choose from the menu on the left of the screen.**
- **Information input into the Researcher Database will be viewable by the public the following day. Please understand that it is not updated immediately.**

## 【**Inputting data into the Researcher Database from off-campus (at home, etc.)**】

- It is possible to access and input information into the Researcher Database from offcampus by using a Virtual Private Network (VPN) to connect your computer to APU's network.
- Depending on the specifics of your home internet connection, you may not be able to connect to the VPN or access the Researcher Database.
- For instructions on how to set-up and use the VPN service, please refer to the "VPN Setting Manual." [Campus Terminal]→[Academic] →[Academic office Website ]→ [IT Support ]→ [APU-Net ] →[Internet Connection]→ Then click on "VPN Connection Manual".

http://en.apu.ac.jp/academic/page/apu-net/manuals.html/?

# **Contents**

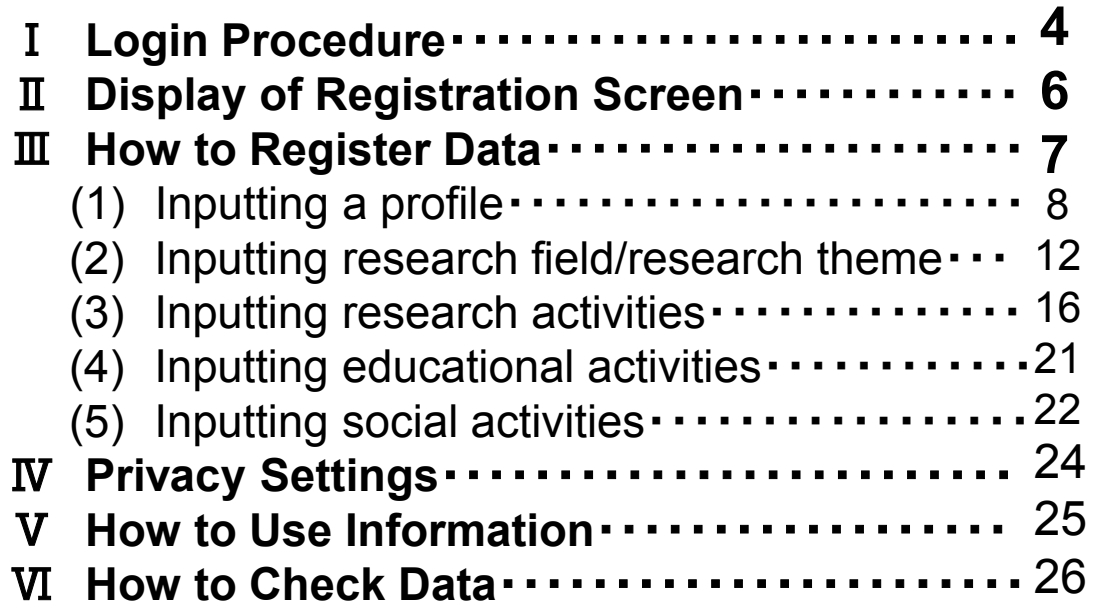

<Providing Information to researchmap>

Every year, APU has provided data from the Researcher Database to the Japan Science and Technology Agency's (JST) Directory Database of Research and Development Activities (ReaD). In November of 2011, ReaD merged with the National Institute of Informatics' (NII) Researchmap database to form ReaD&Researchmap. In April of 2014, ReaD&Researchmap underwent a name change to become researchmap. JST holds responsibility for administering the database, as before, and the university continues to provide new data to researchmap once or twice a year. Those who do not want to send information to researchmap should contact the Research Office.

Please refer to http://researchmap.jp/?lang=english for more information about the researchmap.

# **I Login Procedure STEP1**

- From APU's homepage, enter the Campus Terminal and click on ①[Research]→②[For Faculty]. Please enter your user ID and password.
- When the [For Faculty] screen appears on the International Cooperation and Research Division homepage, please click ③[Researcher Database / Updating the Researcher Database]

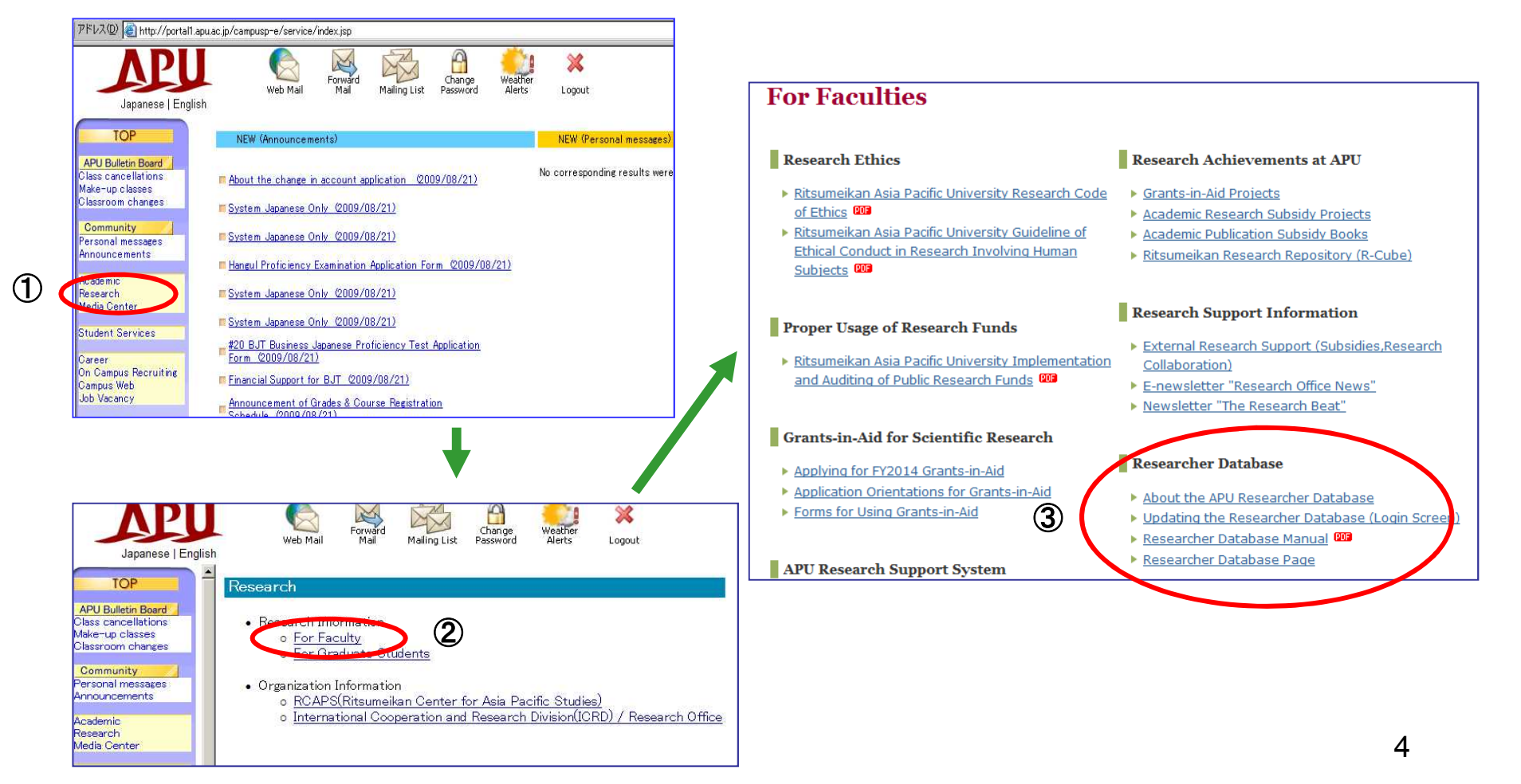

## **I Login Procedure STEP2**

- You can login from this screen.
- You need your Login ID and Password to login.
- Please input your APU-Net User Account and Password (same as your e-mail).

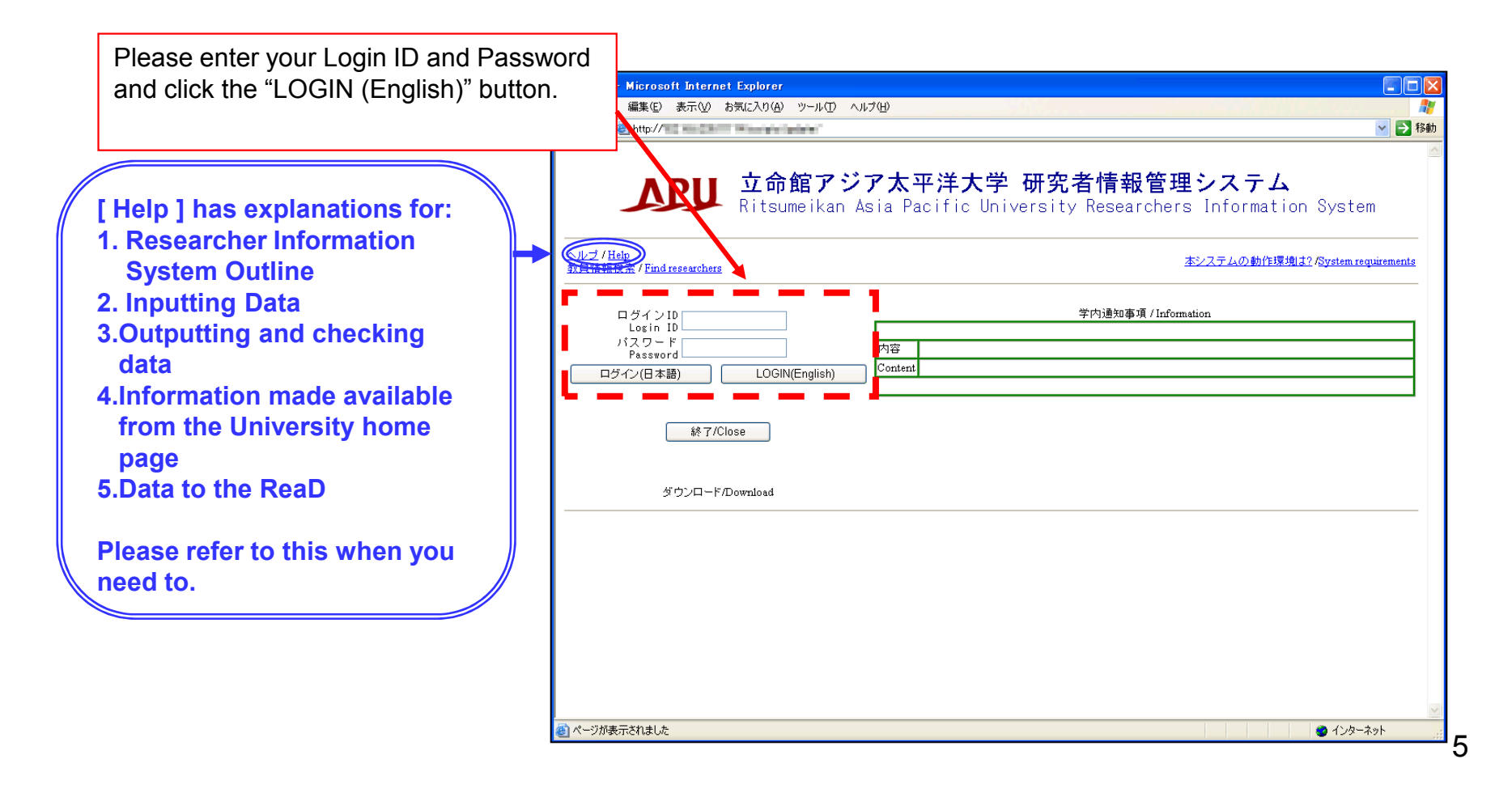

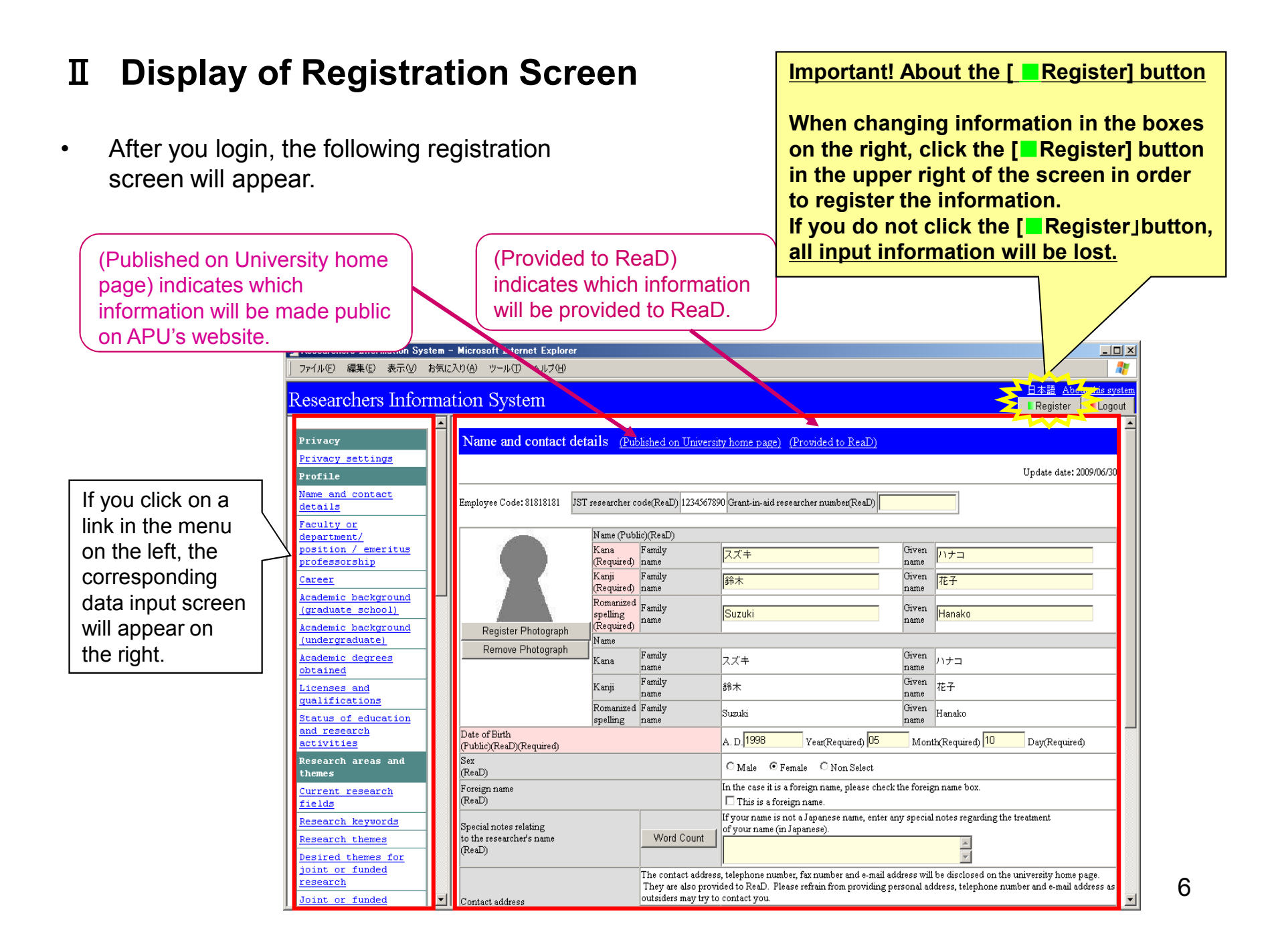

## Ⅲ **How to Register Data**

#### **Items in the menu on the left**

An easy-to-understand explanation of items in the Researcher Database:

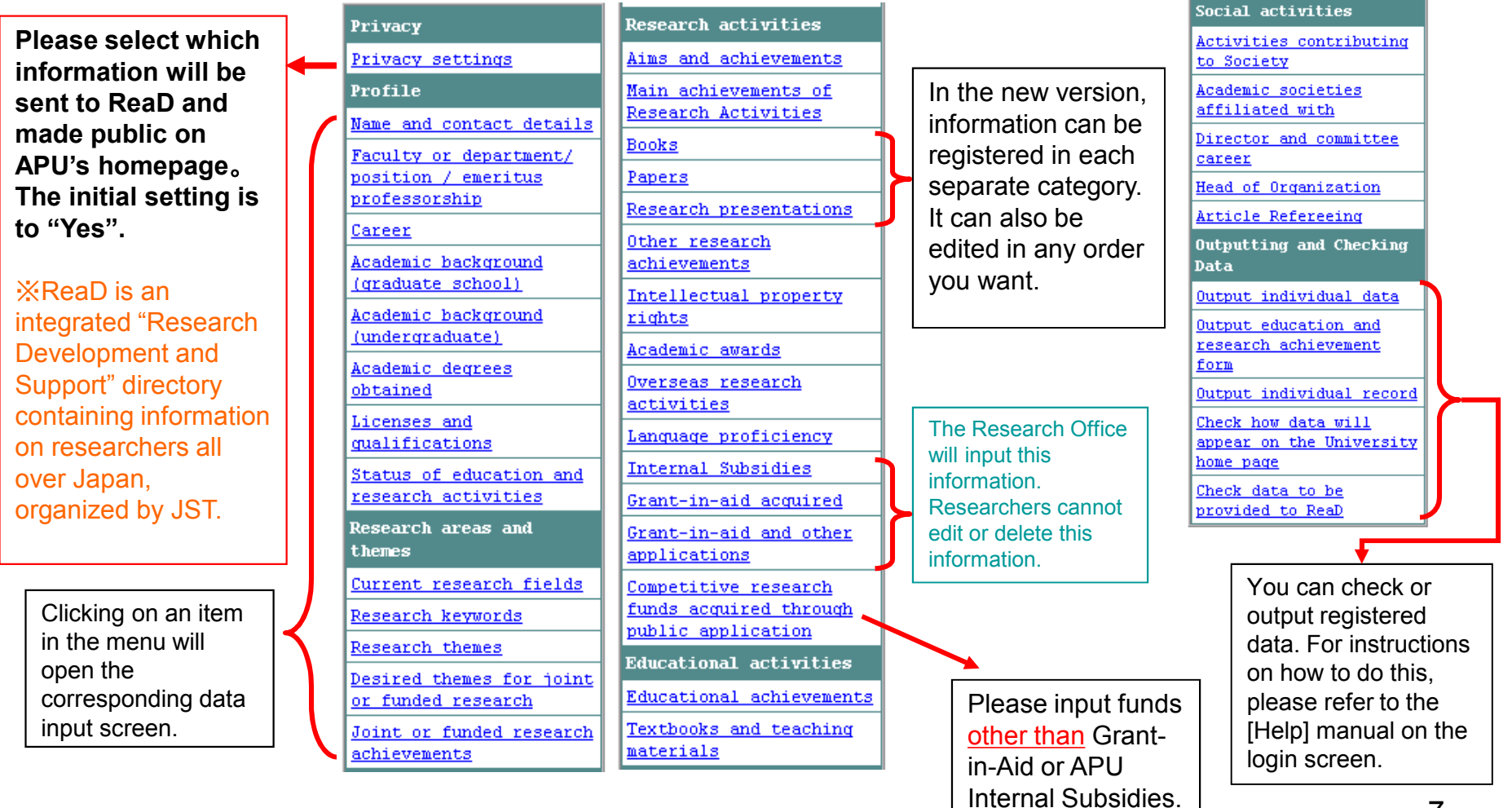

## (1)Inputting a Profile

#### <**Name and contact details**>

- Enter personal information on this screen.
- The Research Office has input your name, date of birth, and sex.

#### <**Faculty or department/ position/ emeritus professorship**>

- The Research Office has input your faculty and position (main position).
- Please input any additional positions and Professor emeritus information by yourself.

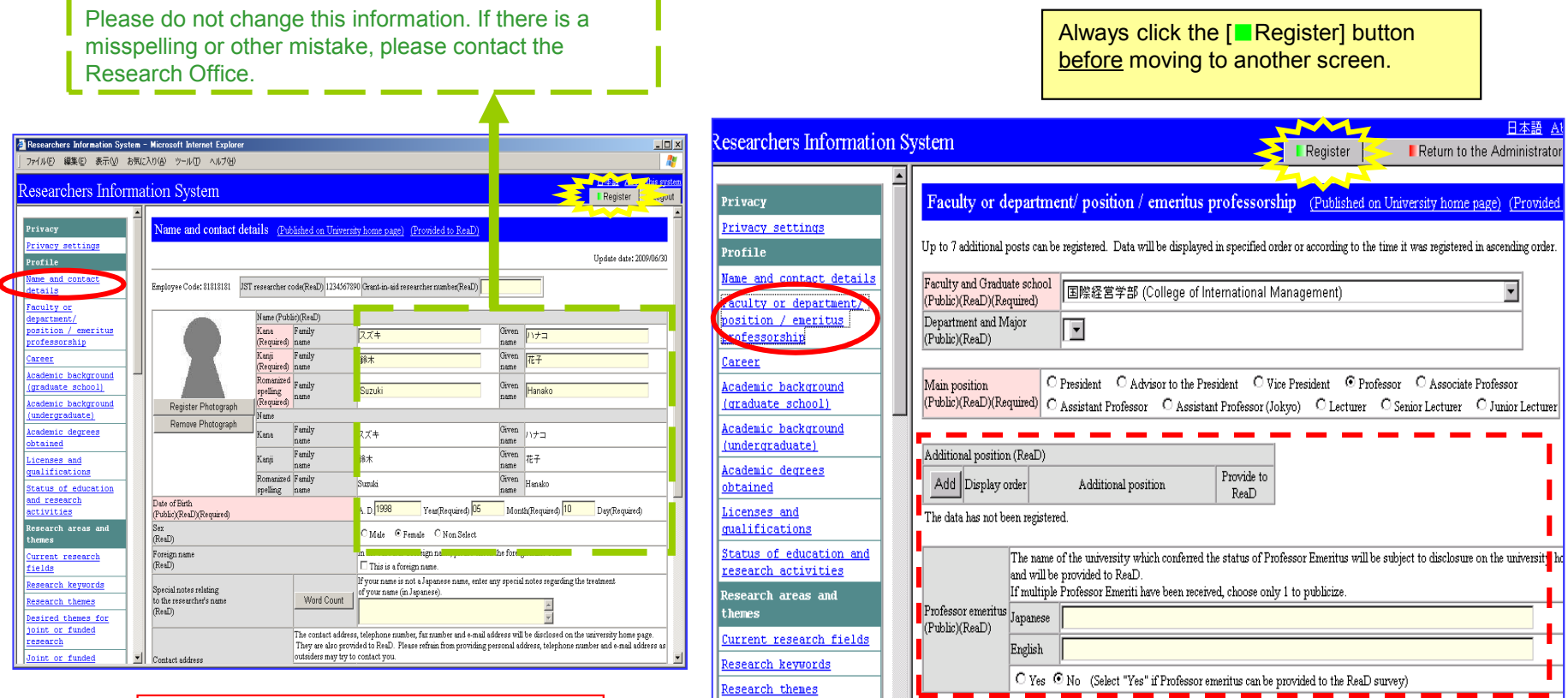

In the "Contact address" space, please do not write your home address.

#### <**Career**><**Academic background (graduate school)**><**Academic background (undergraduate)**><**Academic degrees obtained**><**Licenses and qualifications**>

- When adding new information, click the [Add] button and follow the instructions on the screen.
- To edit or revise registered information, click the [Edit] button. (See next page.)
- You can make a copy of registered information, from which new data can be made. (See next page.)

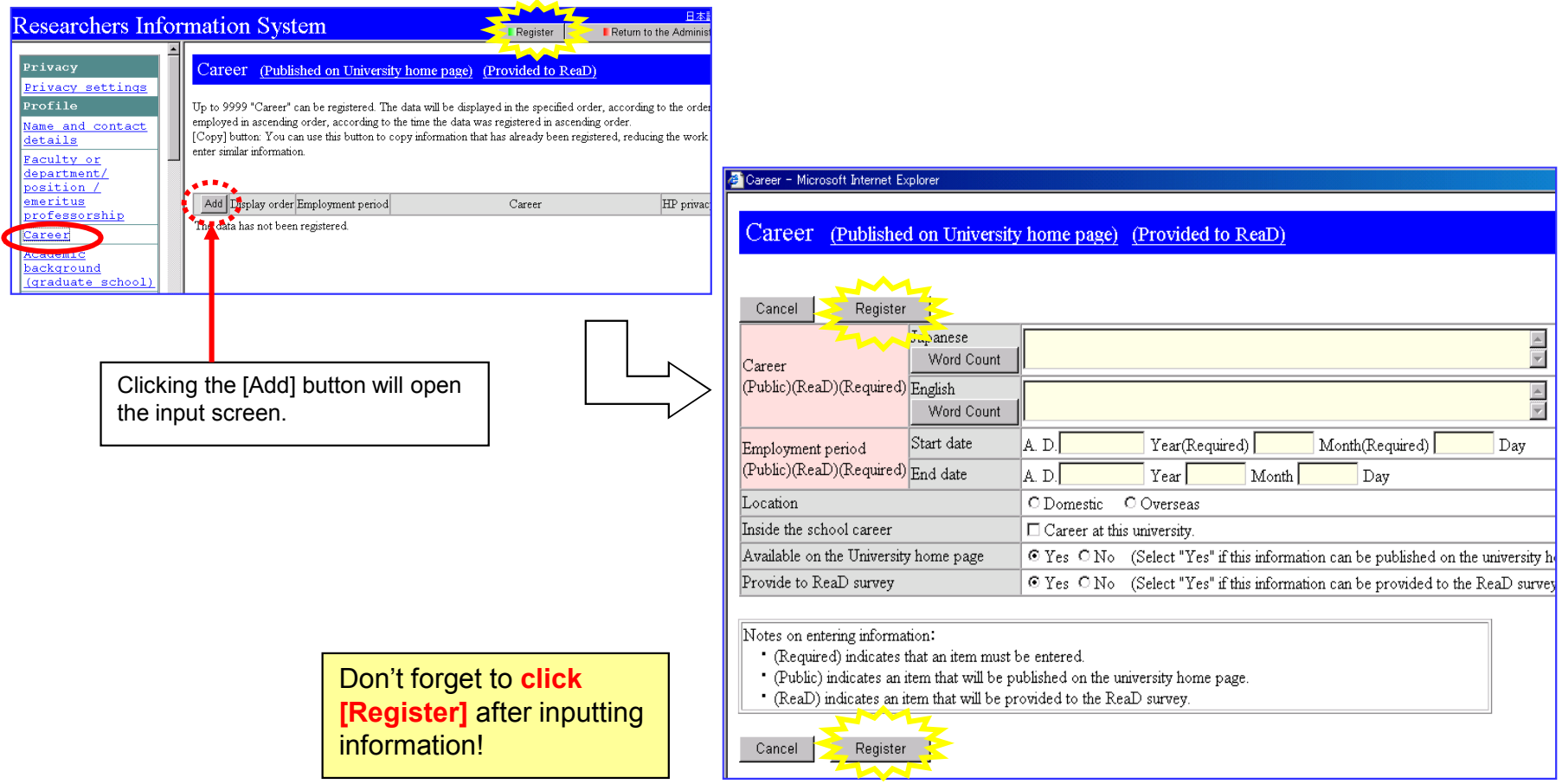

## 【**Editing/Revising/Copying Data**】

- To edit registered data, click the [Edit] button.
- You can make a copy of registered data by clicking the [Copy] button. The [Copy] function is useful if the contents will remain the same, but only the date needs to be changed.

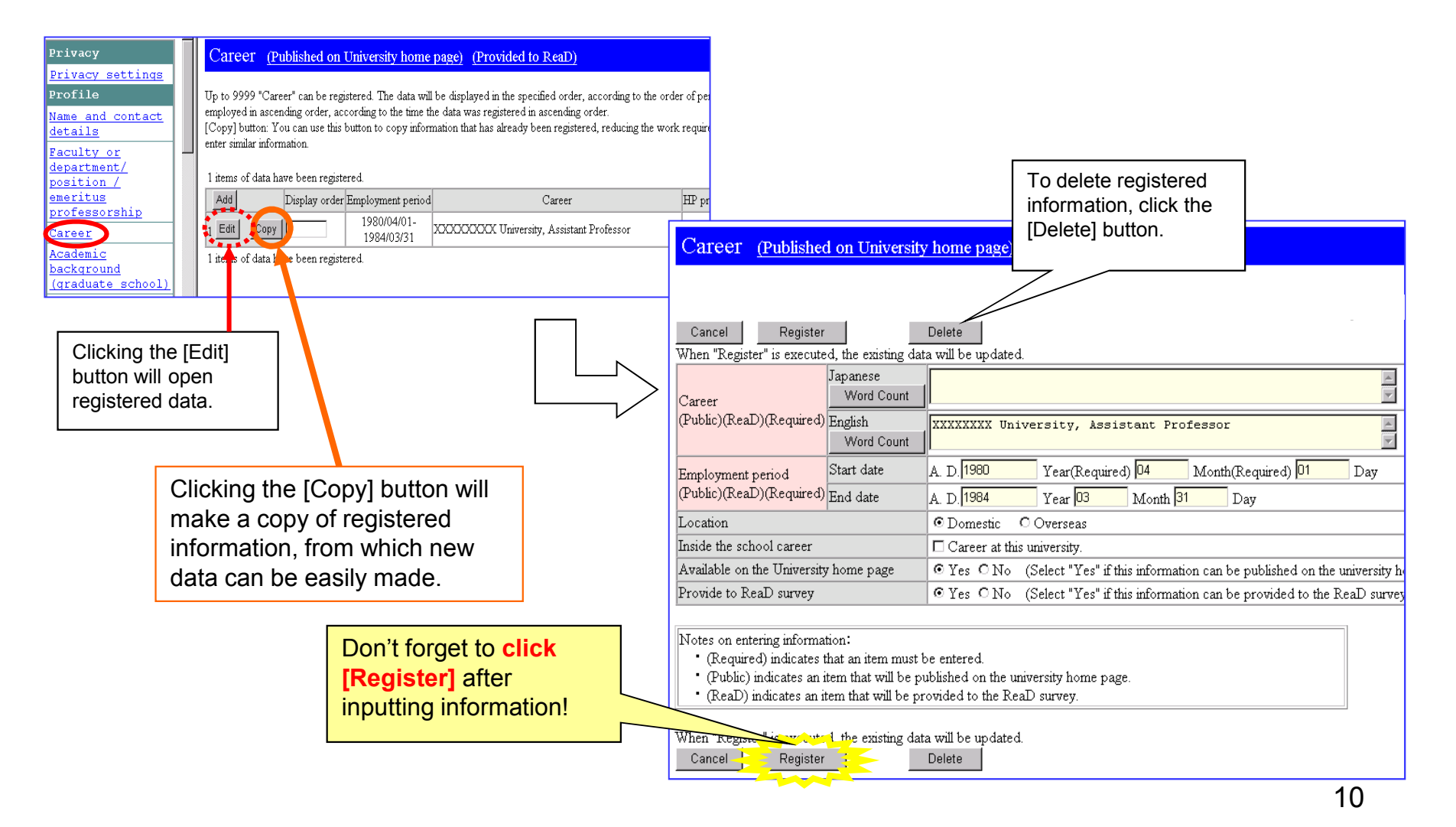

 $\leq$ Status of education and research activities $>$ 

• You can write freely in the "Status of education and research activities" space. Please input information related to your research, and any message you would like other researchers to read. Don't forget to **click**

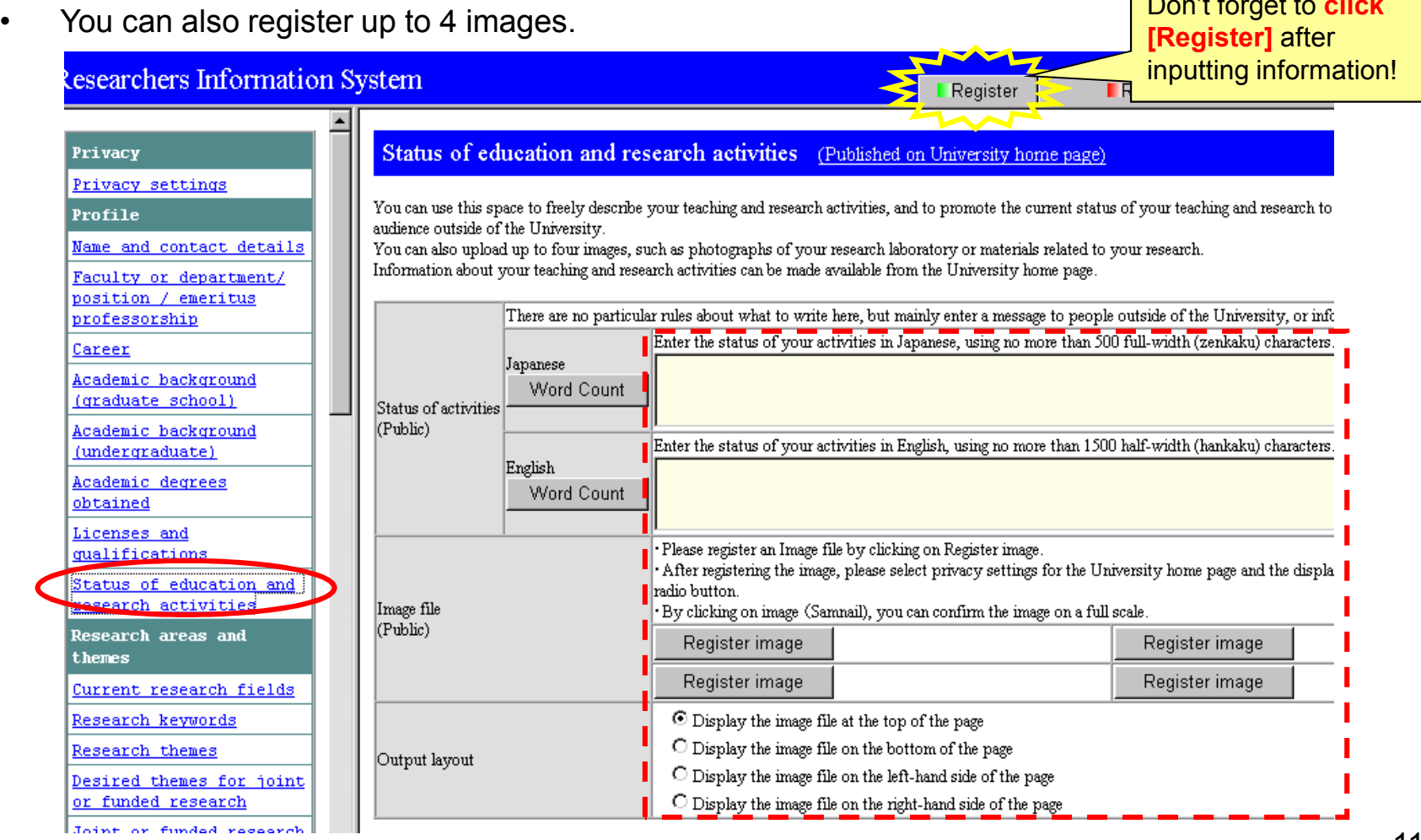

## (2)Inputting research field/research theme

<Current research fields>

- The [Research field code] is the same as the four-digit Grant-in-Aid classification code. Please click the [Edit] button and choose your research field again from [Show list].
- When adding new information, click the [Add] button and follow the instructions on the screen.

![](_page_11_Picture_258.jpeg)

 $\leq$ Research keywords $>$ 

• "Research keywords" are a required item to enter.

![](_page_12_Figure_2.jpeg)

#### $\langle$  Research themes  $>$

- The [Research field code] is the same as the four-digit Grant-in-Aid classification code. Please click the [Edit] button and choose your research field again from [Show list].
- When adding new information, click the [Add] button and follow the instructions on the screen.

![](_page_13_Picture_3.jpeg)

#### Research themes (Published on University home page) (Provided to ReaD)

![](_page_13_Picture_288.jpeg)

 $\leq$  Desired themes for joint or funded research  $\geq$  Joint or funded research achievements  $\geq$ 

- When adding new information, click the [Add] button and follow the instructions on the screen.
- To edit registered data, click the [Edit] button.

![](_page_14_Picture_142.jpeg)

information!

![](_page_14_Picture_143.jpeg)

![](_page_14_Picture_144.jpeg)

## (3)Inputting research activities

## <Books><Papers><Research presentations>

- When adding new information, click the [Add] button and follow the instructions on the screen.
- To edit registered information, click the [Edit] button to open the input screen.

![](_page_15_Picture_384.jpeg)

For information on how to move data, please refer to [Help].

C Articles C Report C Book Reviews/Newspaper Articles

 $\overline{\Theta}$  Bulletin of Universities and Institutes  $\quad$   $\overline{\hspace{-.07cm} \bigcirc}$  Academic Journal  $\quad$   $\overline{\hspace{-.07cm} \bigcirc}$  Other

Delete

 $\sim$   $\sim$ 

data will be updated.

Papers Help

Register

<u>equied</u> the

Cancel

When "Register" is

Internal category<br>(Required)

Language

Type of journal<br>(Public)(ReaD)(Required)

 $\frac{\mathbf{z}}{\mathbf{z}}$  $\frac{1}{\sqrt{2\pi}}$ 

 $\boxed{\triangle}$  $\Box$  $\sqrt{1}$ 

 $\frac{1}{\sqrt{2}}$ 

 $\frac{1}{\sqrt{2}}$ 

age)

 $\leq$ Other research achievements $>$ 

- Please enter other research achievements such as producing technology, being a coordinator, doing field work, and so on.
- When adding new information, click the [Add] button and follow the instructions on the screen.
- To edit registered information, click the [Edit] button to open the input screen.

![](_page_16_Picture_163.jpeg)

<Intellectual property rights><Academic awards>

• Just like other items until now, please [Add] or [Edit] relevant information.

![](_page_17_Picture_79.jpeg)

Intellectual property rights (Published on University home page) (Provided to ReaD)

Register

Cance!

![](_page_17_Picture_80.jpeg)

![](_page_17_Picture_81.jpeg)

Don't forget to **click [Register]** after inputting information!

 $\langle$  Overseas research activities  $>$ 

• Please input information about overseas research you have participated in. Enter this information for each year you did overseas

![](_page_18_Picture_228.jpeg)

<Language proficiency>

- Please choose any other languages you have used when presenting at an international conference, or when publishing an article in an international academic journal.
- If you choose "Other" please input the language within 8 characters, using fullwidth characters (全角英数).

![](_page_18_Picture_229.jpeg)

Don't forget to **click [Register]** after inputting information!

 $\leq$  Competitive research funds acquired through public application  $\geq$ 

- Please input any funds you are receiving **other than** Grant-in-Aid for Scientific Research (KAKENHI) and APU Academic Research Subsidies.
- Please follow the instructions on the screen to input any competitive research funds you have received through individual application.

![](_page_19_Figure_3.jpeg)

### (4) Inputting educational activities

- <Educational achievements><Textbooks and teaching materials>
- Follow instructions on the screen to enter information about your educational achievements and textbooks/teaching materials you have made.

![](_page_20_Picture_102.jpeg)

![](_page_20_Picture_103.jpeg)

#### 图 Textbooks and teaching materials - Microsoft Internet Explore

![](_page_20_Picture_104.jpeg)

![](_page_20_Picture_105.jpeg)

### (5)Inputting social activities

- $\leq$  Activities contributing to society $>$
- $\leq$ Academic societies affiliated with $>$
- $\leq$ Director and committee career $\geq$
- Just like other items until now, please [Add] or [Edit] relevant information.

![](_page_21_Picture_118.jpeg)

Don't forget to **click [Register]** after inputting information!

![](_page_21_Picture_119.jpeg)

![](_page_21_Picture_120.jpeg)

**Contract of the contract of the contract of the contract of the contract of the contract of the contract of the contract of the contract of the contract of the contract of the contract of the contract of the contract of t** 

![](_page_21_Picture_121.jpeg)

## Ⅳ **Privacy settings**

• From the menu on the right, you can choose what information is made available to the public.

![](_page_22_Picture_424.jpeg)

After choosing, make sure to click the [■Registration] button!

#### rivacy settings

Use this page to make the following privacy settings regarding the information about you that is registered in the<br>Research and Daveloneanth clusters syndicties are specified with the top growth this information to the Rea

![](_page_22_Picture_425.jpeg)

You can choose what information is made to the public from the university's n the new Researcher Database. hoose whether or not to make the information viewable by the public. bossible to keep all information th just one click.

- ic background
- te/Undergraduate school)
- ic degrees obtained
- and qualifications
- al property rights
- ic awards
- nal achievements
- ks and teaching materials contributing to society
- ic societies affiliated with
- 

website.<br>ada availabla n choose what information will be  $e^{2\pi i \Omega}$ if "No" is

 $\frac{1}{\text{if "No" is}}$ 

select what information sent to nade public on ReaD's website. in the ReaD Survey have made it to choose which of the following is  $Pic$ :

ic background

(drate/Undergraduate school)

## Ⅴ **How to Use Information**

- All profile and achievement information that is entered into the researcher database can be output into a file that the researcher can use.
- For more details on how to output information, please refer to [Help] on the login screen.

![](_page_23_Figure_3.jpeg)

## Ⅵ **How to Check Information**

• You can check how input information will appear on the university homepage, and what information will be sent to researchmap.

![](_page_24_Figure_2.jpeg)